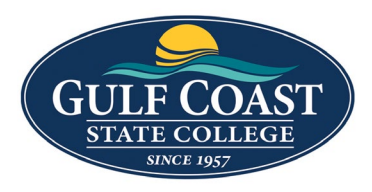

GCSC Website

Website Editing Instructions

# Snippets

Snippets are a type of reusable content that insert predefined content into a page while editing. The snippet content is then edited in the WYSIWYG editor without affecting the original snippet file. Snippets are often used for pieces of content with specific formatting, such as tables, buttons, and displaying quotes or images. Using snippets for design elements ensures consistent styling across pages and is specific to your website design. For information about your specific snippets, refer to your developer notes or contact your school's web content administrator.

### Accordions

- 1. Login to the page to edit
- 2. Click **Edit**

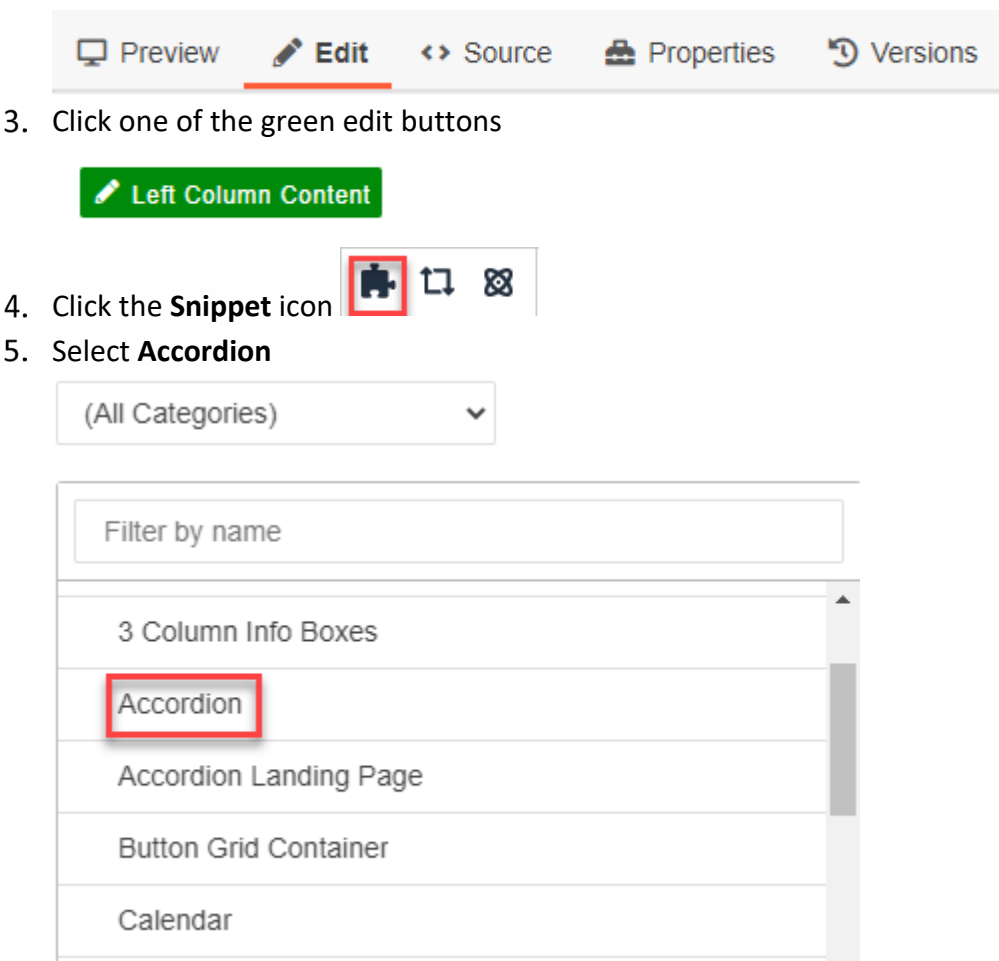

## 6. Insert **Accordion**

![](_page_1_Picture_37.jpeg)

- 7. Save **Accordion**
- 8. Preview **Accordion**

## **FREQUENTLY ASKED QUESTIONS**

![](_page_1_Picture_38.jpeg)

#### **Expanded**

![](_page_2_Picture_1.jpeg)

9. Submit **Accordion** 

## Accordion Landing Page

- 1. Login to the page to edit
- 2. Click **Edit**

 $\mathbf{\mathbf{\Box}}$  Preview **A** Properties  $\blacktriangleright$  Edit ← Source D Versions

 $3.$ Click one of the green edit buttons

![](_page_3_Picture_81.jpeg)

#### Insert **Accordion Landing Page**

![](_page_3_Picture_82.jpeg)

Save **Accordion Landing Page**

#### Preview **Accordion Landing Page**

![](_page_4_Figure_1.jpeg)

#### **Expanded**

![](_page_4_Figure_3.jpeg)

The college offers credit and non-credit courses. Credit courses are designed to apply toward a degree.

You may enroll in credit courses without seeking a degree as a Non-Degree Seeking student. Non-Credit courses are designed to meet the needs of citizens in the community and do not require previous high school or college transcripts.

**Submit Official Transcripts** Provide academic records from your previous schools

#### **Find Financial Aid** 3

Your FAFSA form determines your eligibility for grants, scholarships, and work-study

Submit **Accordion Landing Page**

## Tabs

- 1. Login to the page to edit
- 2. Click **Edit**

 $\Box$  Preview Edit <> Source <a>
B</a>
Properties D Versions

3. Click one of the green edit butto

![](_page_5_Picture_59.jpeg)

Insert **Tab –** Tab Content will break into two columns as evenly as possible. This cannot be changed

![](_page_6_Picture_64.jpeg)

- 7. Save Tab
- 8. Preview Tab

### **DEGREE PROGRAMS AT GCSC**

![](_page_6_Figure_5.jpeg)

### Tabs No Border

- 1. Login to the page to edit
- 2. Click **Edit**

 $\Box$  Preview  $\blacktriangleright$  Edit **A** Properties D Versions ↔ Source

 $3.$ Click one of the green edit buttons

![](_page_7_Picture_65.jpeg)

Insert **- Tab Content** will break into two columns as evenly as possible. This cannot be changed

![](_page_8_Picture_85.jpeg)

- Save **Tab No Border**
- Preview **Tab No Border**

**ASSOCIATE OF ARTS BACHELORS ASSOCIATE OF SCIENCE CERTIFICATES** 

### **Associate of Science**

- Accounting Technology Program
- Architecture Design and Construction Technology Program
- Business Administration and Management Program
- Criminal Justice Program
- 9. Submit Tab No Border
- Culinary Management Program
- Cybersecurity Program
- Dental Hygiene Program
- · Digital Media Technology Program
- Early Childhood Education Option